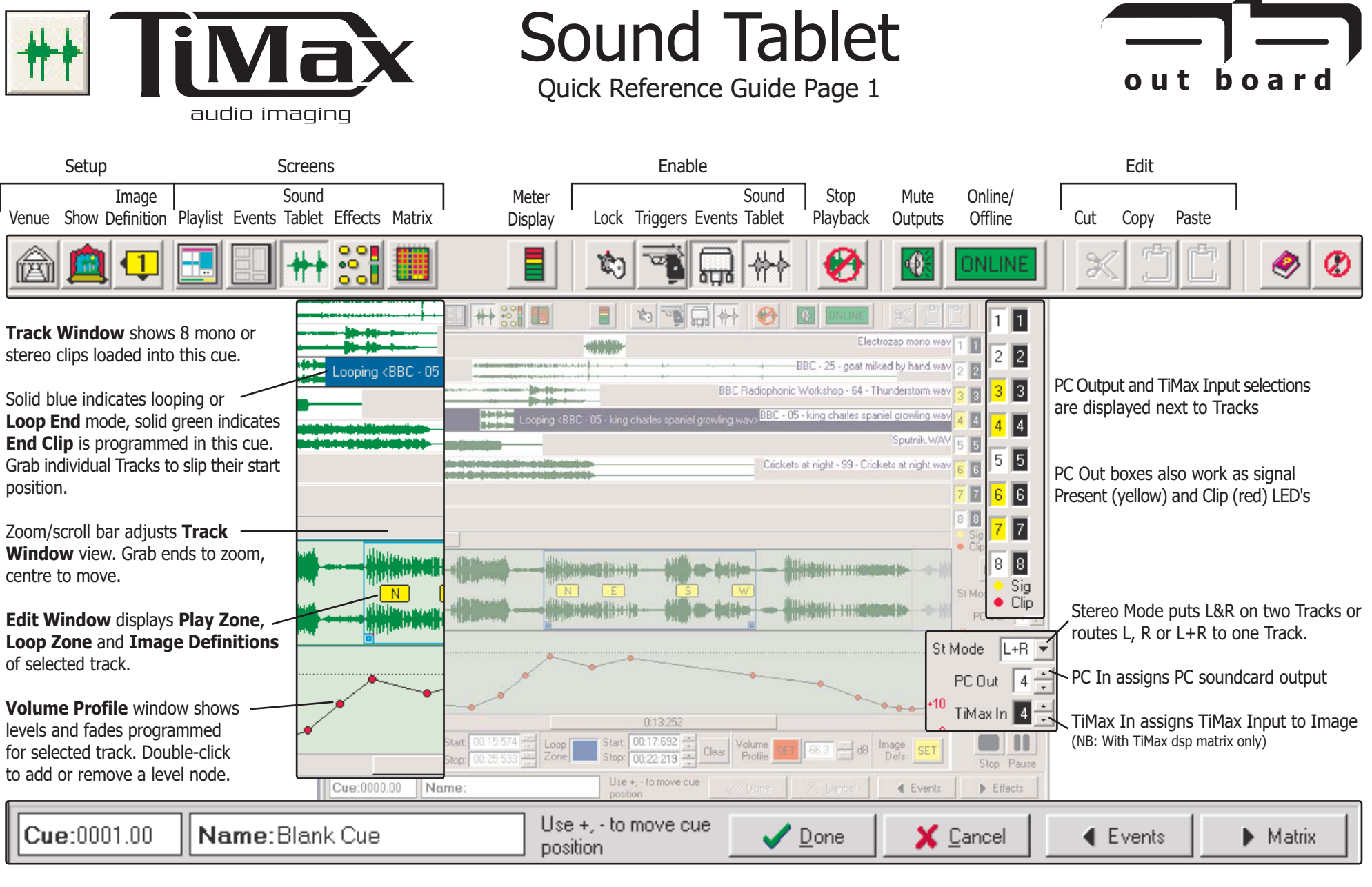

Current cue number and name, as programmed in **Playlist Screen.** 

Current Cue Name, as set in the **Playlist.** All Events set up for this cue will be shown on **PlayList** printout.

**IMPORTANT** Hit DONE or CANCEL to confirm or, cancel any Effects edits you've done.

Flips you to the **Events** or the Matrix Screen. You will be prompted to save any edits.

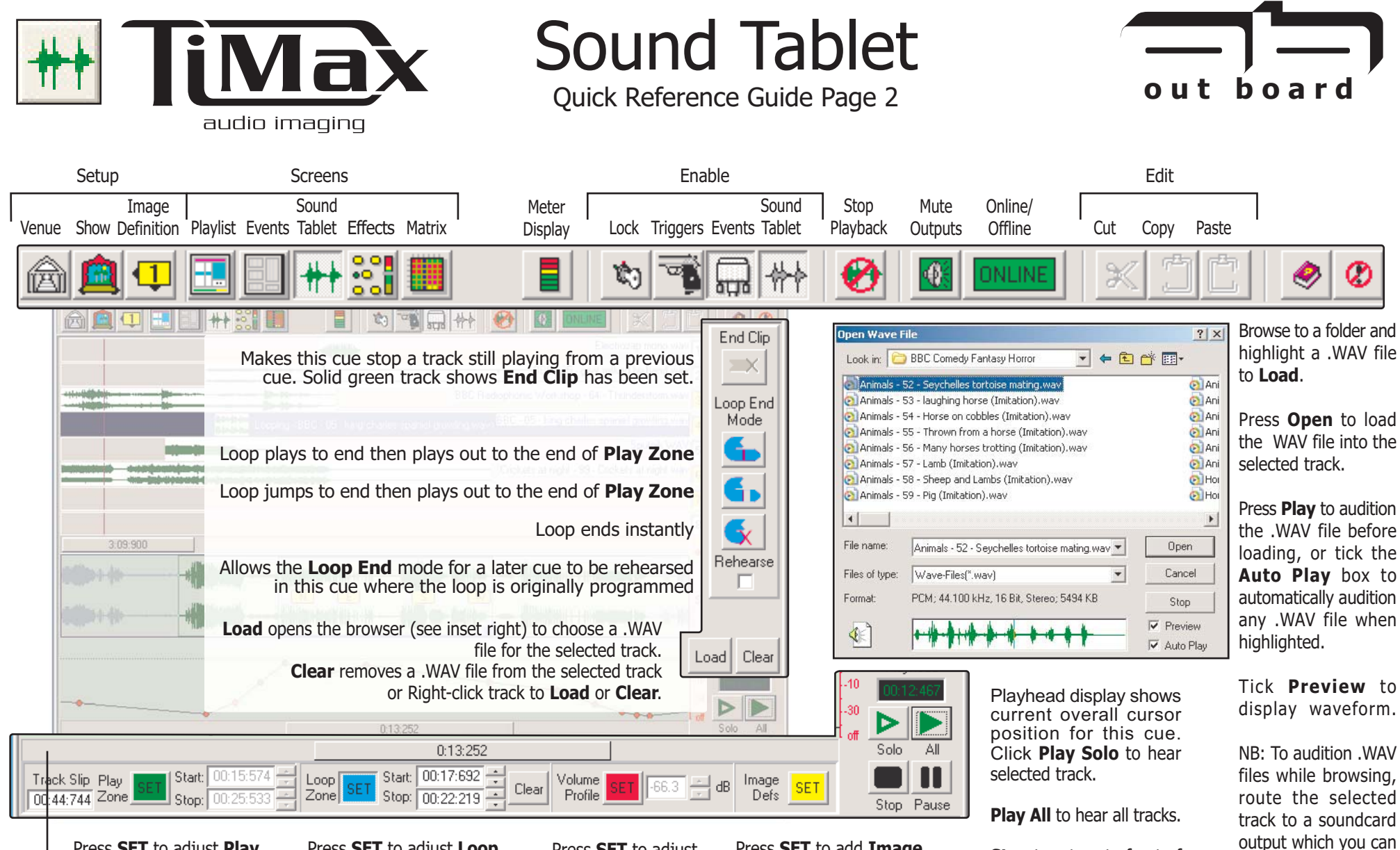

Press SET to adjust Play Zone. Grab and drag handles Zone. Grab and drag handles on green box in Edit Window on blue box in Edit Window or enter time numerically.

Press SET to adjust Loop or enter time numerically.

Zoom/scroll bar adjusts Edit Window view. Grab ends to zoom, centre to move. Double-click on Edit Window or Track Window zoom bars to toggle between zoom and normal view.

Press **SET** to adjust Volume Profile Doubleclick the red

line above to set or remove a node, then drag to set level or enter dB numerically.

Press SET to add Image **Definitions.** Right-click on waveform andselect from menu. Right-click on Image **Definition** to remove.

Stop to return to front of cue. **Pause** to hold at current

position.

© Out Board Electronics 2001 - 2005 v1.0 July 2005

monitor.

Tips Page 1)

(See Details, Interfacing and

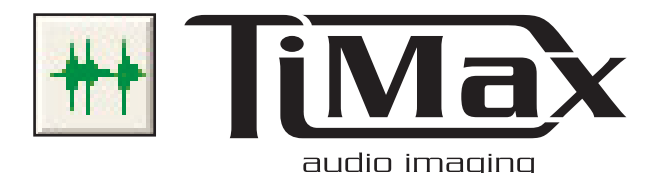

## **Sound Tablet**

Details, Interfacing and Tips Page 1

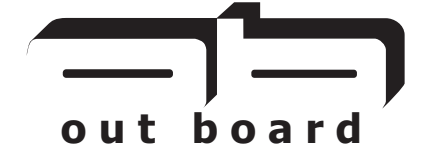

⊠ To configure your TiMax PC to use SoundTablet. ensure that you have a soundcard installed and its drivers. Any ASIO-enabled soundcard will do, with up to eight outputs.

<sup>2</sup> For just two-channel output e.g. on a laptop, vou can use the standard onboard soundcard and load a freeware ASIO emulator to make it function with SoundTablet.

(See www.asio4all.com)

**8** Once you have soundcard and drivers installed, goto Tools> **Configuration>Wave tab,** in the TiMax software and select your soundcard from the pull down menu.

**TIP: Multiple tracks in** any cue can be mixed onto the same sound card outputs, which can be helpful if you only have a stereo soundcard.

TIP: When using a multichannel soundcard for your main show sound effects playback. vour standard (non-ASIO) stereo soundcard can be set up specifically just for SoundTablet .WAV file browsing. Go to Windows Control Panel>Sound & Audio Devices>Audio tab and set the stereo soundcard as the Default Audio **Device. This means you** can use a separate pair of local monitor speakers just for browser monitoring while you are choosing .WAV files to load into your Tracks.

<sup>2</sup> The SoundTablet screen is divided into a Track **Window** (the top half), which displays the Tracks and loops in this Cue, and an Edit Window (the bottom half) which displays the waveform and **Volume Profile** (levels) for the selected track.

 $\oslash$  A toolbar along the bottom of the Edit Window allows editing of Track Slip, Play Zone, Loop Zone, **Volume Profile and Image Definition** placement.

<sup>2</sup> A right-hand side toolbar provides transport controls, track routing and signal indicators plus loop rehearse functions.

22 To Load sound files into a track, first click on the desired Track to select it, then press the Load button to open the .WAV file browser.

**8** Navigate to the PC folder holding your .WAV files, then highlight the required file and hit Open. The file waveform and name will appear in the selected Track. To remove a file from a Track, select the track and hit . Clear

 $\oslash$  If you want to hear the file first, hit the Play button in the browser window. Much quicker is to tick the **Autoplay** box and then each .WAV file will play automatically when highlighted.

**TIP: If your multichannel** soundcard is connected to a TiMax dsp matrix, make sure that the track is routed to a speaker before browsing E.G. by routing it in the TiMax Matrix Screen. Alternatively, use your PC's default stereo sound card for independent monitoring while browsina.

**83** SoundTablet can play back an indefinite number of . WAV files in a **Show**, with each cue handling up to eight stereo or mono tracks. Route the selected track to a soundcard output using the PC Out box.

Use the St(ereo) Mode selector to route a stereo track as L&R to two adiacent PC Outs, or L/R/L+R to a single PC Out.

<sup>2</sup> Long sound effects or loops can be left plaving while later cues can add new sound files to layer over them. These new sound files must be placed on unused Tracks, but may be mixed onto the same PC outputs with sound files and loops still playing from previous cues.

**22 Later cues can also** include instructions to stop playback of long . WAV files or loops still playing from previous cues. (See End Clip. Loop and End Mode)

TIP: When you program a Loop into a cue, you can rehearse how a later cue will end the Loop while you are still editing the original cue (See Loop End Mode - Rehearse)

TIP: Stereo tracks are automatically routed to adiacent PC Out soundcard channels, e.g. when you route a stereo track to PC Out 1, Left goes to Out 1 and Right goes to Out 2. Make sure that you take this into account when routing subsequent tracks, or you may end up accidentally mixing parts of adiacent tracks together.

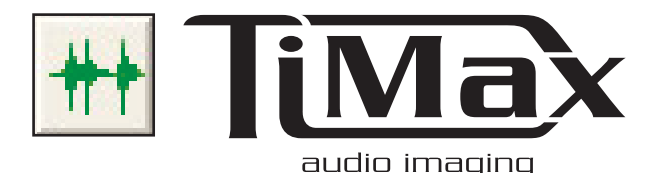

## **Sound Tablet**

Details, Interfacing and Tips Page 2

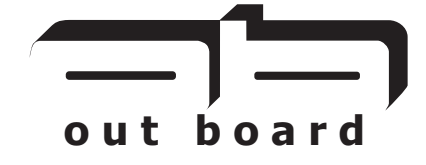

**23** Use the Edit Window Play/Stop/Pause to audition your cue as you build it. Play Solo just plays the selected track. Play All plays all tracks in this cue.

**8** For **Play Solo**, a blue cursor line will move across the file displayed in the Edit Window as it plays. You can click anywhere in the Edit Window to start Solo playback from any point.

<sup>2</sup> For **Play All**, a similar blue cursor line moves across the Track Window, and vou can click in the Track Window to start at any point, as above.

 $\heartsuit$  **Stop** returns to the front of the cue. Pause holds at the current position.

TIP: You will need to hit **Stop before selecting PC** Out, or editing Play Zone, **Loop Zone and Image Definitions, or zooming** on scroll bars. Volume Profiles can be edited while Play is still running.

**TIP: A numeric display** shows the current **Playhead position. This** number can be copied into the Play Zone Track Slip box to accurately position the Start point of another track.

 $\oslash$  Hit the green SET button to edit the **Play Zone**, which will then be displayed as a green box on the Edit **Window** waveform. Grab the handles on the green box to adjust the ends of the Play Zone, or enter numerically in the **Play Zone Start and Stop boxes. The Track Window will also** display the **Play Zone** changes as you edit it. This is nondestructive and doesn't affect the original .WAV file.

 $\heartsuit$  To time-slip the start point of a particular .WAV file you can slide it in the Track Window with the mouse, or enter the amount of slip numerically in the track Slip box.

 $\oslash$  If you are running e.g. a long atmospheric or music Track in this cue behind other effects in later cues, you can program a later cue to stop it by setting **End Clip** for that track in the later cue.

TIP: An End Clip command in a later Cue is shown by a solid green bar in that Track.

**8** Hit the **blue SFT** button to create a Loop Zone, which will then be displayed as a blue box on the **Edit** Window waveform. Grab the handles on the blue box to adjust the ends of the Loop Zone, or enter numerically in the Loop Zone Start and Stop boxes.

 $\oslash$  The Loop can be stopped in a later cue by selecting one of the three Loop End Modes in the later cue

**TIP: A Track Looping in** this Cue, or an End Loop command set in a later cue, are shown by a solid blue bar in that track.

**TIP: Loop End Modes can** be Rehearsed while editing this cue. Tick the Rehearse box, hit Solo Play, then hit the Loop End buttons to rehearse, then try the different **Loop End Mode buttons** to hear:

a) Loop finishes, then plays to end of Play Zone b) Loop jumps to end of the loop, then plays to end of Play Zone c) Loop ends instantly.

**83** Hit the red SFT button to edit the Volume Profile of a track. Double-click on the red line to add **Volume Nodes**, then drag them to adjust levels and create fades. This is non destructive and doesn't affect the original . WAV file.

**TIP: Right-click and draw** a grouping box around several Volume Nodes to adjust them together C Hit the vellow SET button then right-click in the Edit Window to drop **Image Definitions onto** the waveform to assign pan locations or create pan moves (NB: with TiMax dsp matrix only)

 $\oslash$  Left-click and drag the **Image Definition icon(s)** to position it/them on the waveform. Hit Play Solo to hear the pan movement.

TIP: The actual placement of multiple **Image Definitions along** the waveform creates the timeline and law of the dynamic pan. Stereo tracks can have a different Image **Definition assigned to** each L/R channel

## out board

Mills and Douglas Building Barrington Road Orwell Cambs **SG8 5OP** 

 $: +44(0)1223208183$ Tel  $: +44$   $(0)1223$  208 190 Fax Web :  $www.$  outboard.co.uk